# **SISTEM INFORMASI GEOGRAFIS PEMETAAN POTENSI PERTAMBANGAN KABUPATEN SUMBAWA**

Mohamad Zaky Hizbullah<sup>1</sup>, Sahid Agustian H<sup>2</sup> Jurusan Teknik Informatika, Fakultas Teknik, Universitas Ibn Khaldun Bogor E-mail: zaky@gmail.com

#### **Abstrak**

Sistem Informasi Geografis atau SIG adalah suatu sistem informasi berbasiskan komputer untuk menyimpan, mengelola, dan menganalisis, serta memanggil data bereferensi geografis. Dengan memanfaatkan SIG akan memberikan kemudahan kepada para pengguna atau para pengambil keputusan untuk menentukan kebijaksanaan yang diambil, khususnya yang berkaitan dengan aspek keruangan atau yang disebut juga spasial. tujuan dari penelitian ini adalah (i) Mengolah data dan menyajikan hasil data menggunakan webgis dengan framework CodeIgniter dan Qgis Mempelajari tentang webgis menggunakan framework CodeIgniter dan Qgis. (ii) Membangun Sistem Informasi Geografis pemetaan potensi Pertambangan di Kabupaten Sumbawa Berbasis Webgis. Metode penelitian yang digunakan adalah Waterfall. dihasilkan suatu Sistem Informasi Geografis Pemetaan Potensi Pertambangan Kabupaten Sumbawa. Potensi Pertambangan Kabupaten Sumbawa berjumlah 161 pertambangan. Mayoritas Tambang Pasir dengan jumlah 48 pertambangan dan minoritas Tambang Minyak Bumi dengan jumlah 3 pertambangan. **Kata kunci:** SIG, Potensi, Keruangan, Tambang

#### *Abstract*

*Geographic Information System or GIS is a computer-based information system to store, manage, analyze, and retrieve geographically referenced data. By utilizing GIS, it will make it easier for users or decision makers to determine the policies taken, especially those related to spatial aspects or what is also called spatial. The purpose of this research is (i) Processing data and presenting data results using webgis with CodeIgniter and Qgis frameworks. Learning about webgis using CodeIgniter and Qgis frameworks. (ii) Building a Geographic Information System for mapping the mining potential in Sumbawa Regency based on WebGIS. The research method used is Waterfall. resulted in a Geographic Information System for Mapping the Mining Potential of Sumbawa Regency. The Mining Potential of Sumbawa Regency is 161 mines. The majority are Sand Mines with a total of 48 mines and a minority of Petroleum Mines with a total of 3 mines.* 

*Keywords: GIS, Potential, Spatial, Mining*

#### **1. PENDAHULUAN**

Sistem Informasi Geografis atau SIG adalah suatu sistem informasi berbasiskan komputer untuk menyimpan, mengelola, dan menganalisis, serta memanggil data bereferensi geografis. Dengan memanfaatkan SIG akan memberikan kemudahan kepada para pengguna atau para pengambil keputusan untuk menentukan kebijaksanaan yang diambil, khususnya yang berkaitan dengan aspek keruangan atau yang disebut juga spasial [1].

Cv Greenera Consultant adalah perusahaan jasa konsultasi yang didirikan pada Tahun 2015. Sebelumnya pendiri lembaga ini bekerja sebagai profesional konsultan untuk membantu perusahaanperusahaan dalam mengembangkan sistem keberlanjutan (sustainability). Sesuai dengan tugas yang telah diberikan dari CV GREENERA- CONSULTANT kota Bogor, Penulis bermaksud melakukan suatu

penelitian pada bidang yang bersangkutan. Penelitian ini dimaksudkan sebagai studi pengembangan, evaluasi disertai mempraktekan langsung kegiatan tersebut dengan kesesuaian bidang penulis Geoinformatika.

# **2. METODE PENELITIAN**

1. Analis

Pada tahapan ini dilakukan beberapa analisis yaitu analisis sistem yang sedang berjalan, analisis sistem yang diusulkan, analisis kebutuhan fungsional, analisis kebutuhan non fungsional, diagram konteks, dan *use case diagram*.

2. Desain Sistem Pada tahap ini melakukan proses perancangan desain menggunakan *object oriented programing* dan menggunakan UML sebagai bahasa

pemodelannya diantaranya *activity diagram, deployment diagram*.

3. Implementasi

Pada tahapan ini melakukan proses implementasi ke dalam kode program menggunakan bahasa pemograman berbasis *web*. Proses ini merupakan penerjemah desain ke dalam bahasa yang dikenali oleh komputer dan yang sudah dipahami.

4. Pengujian Sistem Pada tahapan ini melakukan proses pengujian sistem dengan menggunakan Blacx Box.

#### **3. HASIL DAN PEMBAHASAN**

Sistem Informasi Geografis Pemetaan Potensi Pertambangan Kabupaten Sumbawa ini bertujuan untuk mengetahui Potensi jumlah produksi Pertambangan di kecamatan yang ada di kabupaten sumbawa, yang jumlahnya kan dibagi kesetiap desa dan hasil yang akan diperoleh yaitu berbentuk webgis dengan menggunakan *framework CodeIgniter*  untuk websitenya dan untuk mengolah data yang akan menjadi peta menggunakan *Software* Qgis.

#### *Use Case* **Sistem**

*Use Case* diagram adalah suatu urutan interaksi yang saling berkaitan antara sistem dan aktor. *Use case* dijalankan melalui cara menggambarkan tipe interaksi antara user suatu program (sistem) dengan sistemnya sendiri.

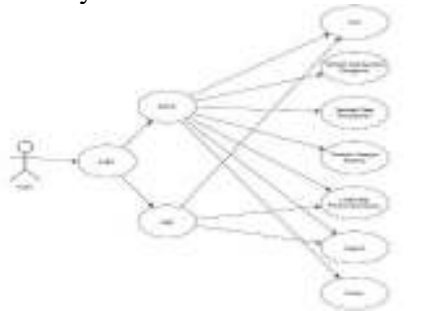

#### **Gambar 1** *Use Case*  **Tahapan Pembuatan dan Implementasi Tahapan Pemetaan Qgis**

1. Siapkan aplikasi Qgis untuk mengolah data peta Kab. Sumbawa dan membuat point manual yang akan di isi informasi keterangan tentang pertambangan yang ada di Kab. Sumbawa.

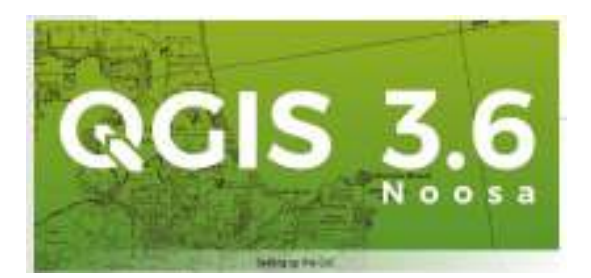

#### **Gambar 2 Tampilan aplikasi Qgis**

2. Setelah itu klik *add vector layer* dan pilih kecamatan-kecamatan yang ada di Kab. Sumbawa.

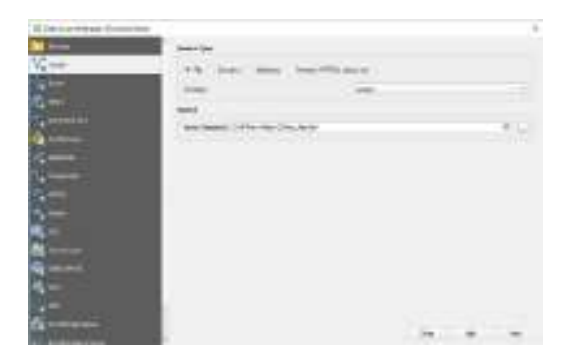

#### **Gambar 3 Tampilan memasukan data kecamatan**

Proses ini bertujuan untuk memasukan data batas kecamatan Kab. Sumbawa.

3. Hasil dari memasukan data kecamatankecamatan yang ada di Kab.Sumbawa.

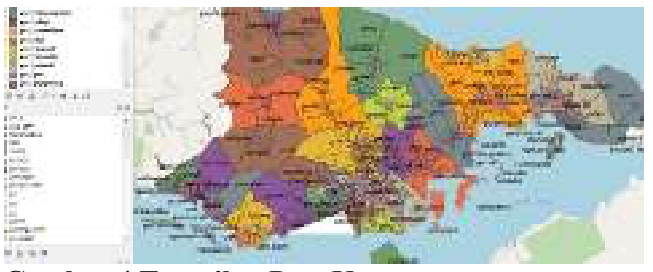

**Gambar 4 Tampilan Peta Kecamatan Sumbawa**

Gambar diatas adalah batasan kecamatankecamatan yang telah kita input dan Kab Sumbawa memiliki 24 kecamatan.

4. Selanjutnya kita buatkan titik pasir, titik tembaga, titik , titik kapur, titik batu bara, titik perak, titik Emas , titik minyak bumi dengan cara membuat nama titiknya dan pilih z(+ M values) sepeerti dibawah ini.

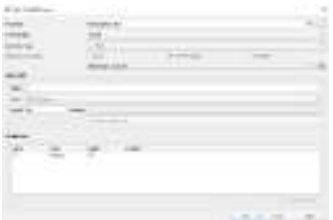

**Gambar 5 Tampilan Membuat Point** 5. Setelah langkah diatas lalu buatlah pointpointnya seperti dibawah ini.

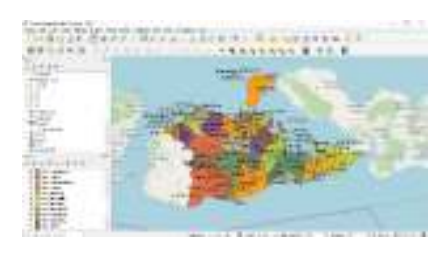

**Gambar 6 Tampilan Hasil Membuat Point**

Point-point tersebut adalah titik koordinat dari potensi pertambangan seperti titik pasir, titik tembaga, titik , titik kapur, titik batu bara, titik perak, titik Emas dan titik minyak bumi.

6. Kemudian klik kanan point yang telah dibuat lalu buat field nama dengan *type* txt (string), length 255 ,dan buat field Produksi dengan *type* dan length yang sama dengan sebelumnya.

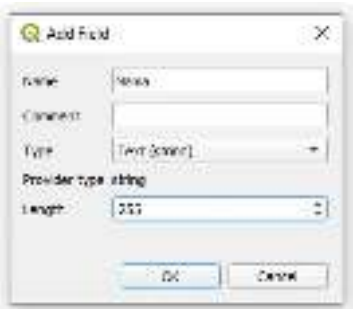

#### **Gambar 7 Tampilan Pembuatan field**

7. Kemudian klik *Create web map* lalu pada *layer and groups* pada bagian pointpointnya diceklis pada *cluster*, kemudian pada nama dan produksi pilih inline label.

#### **Gambar 8 Tampilan** *Createweb map* **dan**  *Layers and groups*

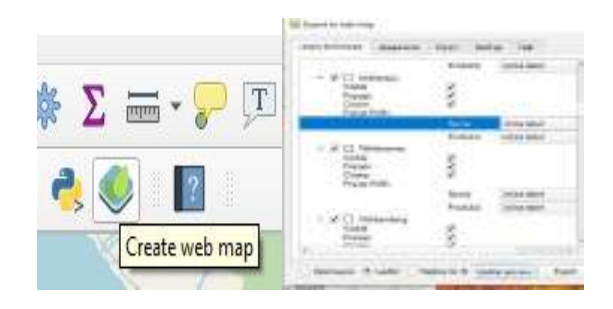

8. Setelah itu pada *apperance* pilih sesuai keinginan, jika telah selesai kemudian klik

*export*.

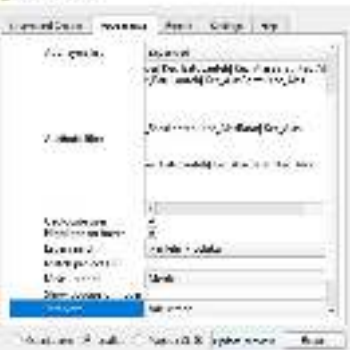

**Gambar 9 Tampilan** *Apperance*

### **Tahapan Pembuatan Webgis**

1. Setelah melewati tahap pembuatan point di Qgis maka selanjutnya membuat webnya menggunakan *framework CI* dan *boostrtrap.*

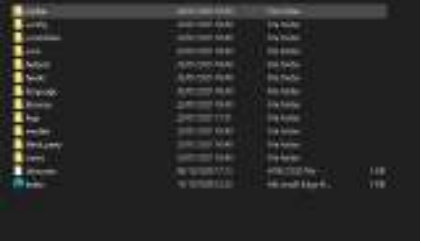

### **Gambar 10 Tampilan** *framework Code Igniter*

2. Tampilan Halaman *Login* dengan mengisi *username* "admin" dan *password* "admin".

# Halaman Login

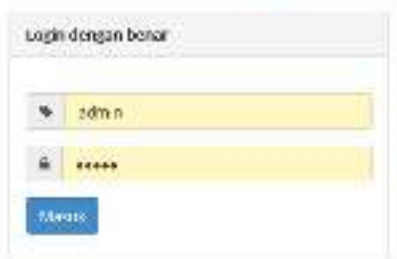

# **Gambar 11 Tampilan Halaman** *Login*

3. Kemudian setelah login masuk kehalaman utama web dan klik menu intro seperti dibawah ini.

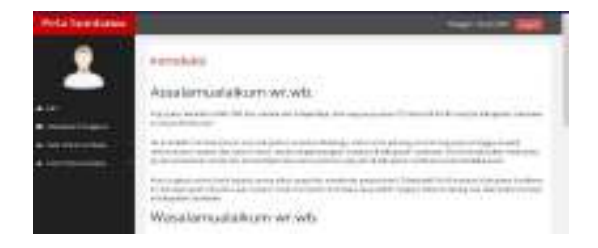

# **Gambar 12 Halaman Intro**

Halaman introduksi berisi tentang Pembukaan, penjelasan CD interaktif profil investasi dan ucapan terima kasih.

4. Kemudian klik menu management pengguna untuk menambah hak akses untuk *login* sebagai admin atau operator.

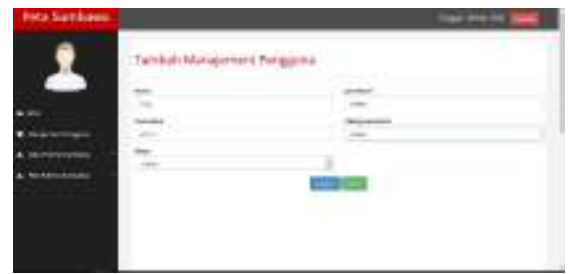

## **Gambar 13 Tampilan Menu Tambah Management Pengguna**

Pada halaman ini pengguna diminta untuk mengisi kolom Nama denga nisi "Zaky", Usernama "Admin", Akses "Admin", *Password* "admin", Ulangi *password*  "admin".

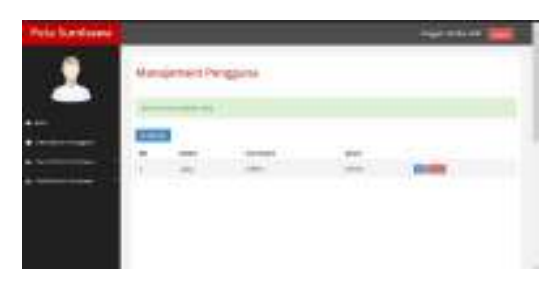

### **Gambar 14 Hasil Tambah Management Pengguna**

Gambar diatas adalah halaman yang berisikan nama pengguna yang telah diinput pada halaman Tambah Manajement Pengguna.

5. Kemudian klik menu data potensi sumbawa -> Kategori potensi untuk menambahkan kategori potensi.

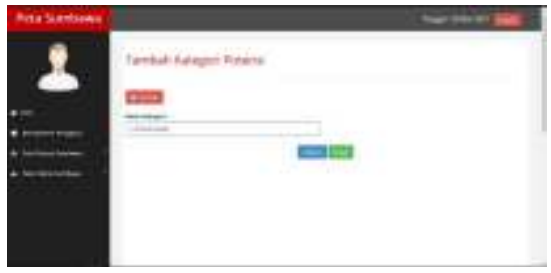

**Gambar 15 Tampilan Tambah Kategori** Kolom Nama Kategori diisi dengan nama "Pertambangan".

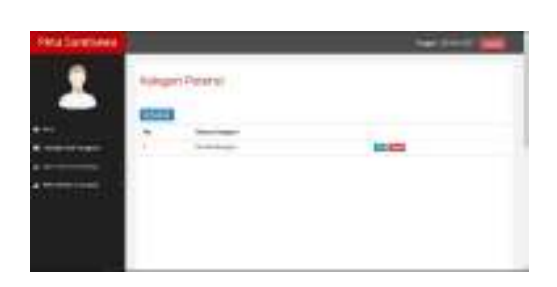

### **Gambar 16 Tampilan Hasil Tambah Kategori**

Gambar diatas adalah hasil kategori potensi yang telah kita input sebelumnya dengan nama "Pertambangan".

6. Kemudian klik menu data potensi sumbawa -> Data Penyebaran untuk menambahkan data sebaran potensi.

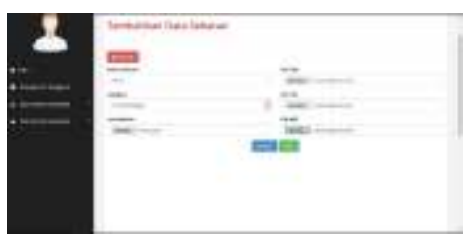

#### **Gambar 1Tambah Data Sebaran**

Pada halaman ini pengguna diminta untuk memasukan data potensi pertambangan. Contoh Nama Potensi diisi dengan "Emas", Kategori "Pertambangan", Icon Marker (mencari gambar yang akan dijadikan sebagai icon) dan data tambang emas yang memiliki format shp, shx

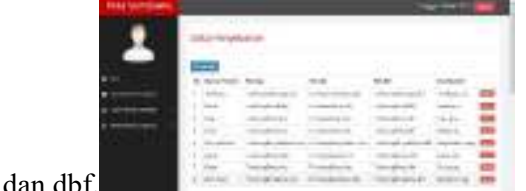

**Gambar 18 Hasil Menambahkan Data Penyebaran**

Halaman Data Penyebaran adalah data-data yang telah kita input dari halaman Tambahkan Data Sebaran. Data-data tersebut berisi Nama Potensi, Titik Koordinat dan gambar icon.

7. Setelah memasukan semua data penyebaran maka akan muncul semua potensi pertambangan Kab. Sumbawa.

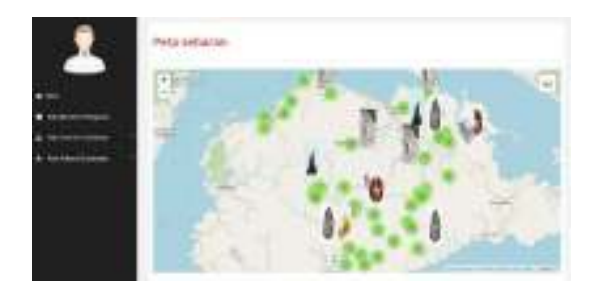

### **Gambar 19 Potensi Pertambangan Kab Sumbawa**

Halaman Peta Sebaran adalah tampilan dari hasil data potensi pertambangan yang telah kita masukan sebelumnya.

#### **4. KESIMPULAN**

Dapat diambil kesimpulan bahwa telah dihasilkan suatu Sistem Informasi Geografis Pemetaan Potensi Pertambangan Kabupaten Sumbawa. Potensi Pertambangan Kabupaten Sumbawa berjumlah 161 pertambangan. Mayoritas Tambang Pasir dengan jumlah 48 pertambangan dan minoritas Tambang Minyak Bumi dengan jumlah 3 pertambangan

### **DAFTAR PUSTAKA**

- [1] Aronoff, S. 1989. Sistem Informasi Geografis : Menejemen Perspektif WDL Publikasi, Otawa, Canada.
- [2] Awang Harsa Kridalaksana, 2016, SISTEM INFORMASI GEOGRAFIS BERBASIS WEB PEMETAAN LOKASI TOKO OLEH-OLEH KHAS SAMARINDA, Vol. 11, No. 2.
- [3] Nobel D. Sekeon, 2016, Perancangan SIG Dalam Pembuatan Profil Desa Se-Kecamatan Kawangkoan , vol. 5 no.1.
- [4] Mara Destiningrum, 2017, SISTEM INFORMASI PENJADWALAN DOKTER BERBASSIS WEB DENGAN MENGGUNAKAN FRAMEWORK CODEIGNITER (STUDI KASUS: RUMAH SAKIT YUKUM MEDICAL CENTRE), Vol. 11, No. 2.
- [5] Randi V. Palit, 2015, Rancangan Sistem Informasi Keuangan Gereja Berbasis Web Di Jemaat GMIM Bukit Moria Malalayang, vol. 4 no. 7.
- [6] Andi Christian, 2018, Rancang Bangun Website Sekolah Dengan Menggunakan Framework Bootstrap( Studi Kasus SMP Negeri 6

Prabumulih), Volume 07, Nomor 01.

- [7] Sugiyanto, 2013, PEMBUATAN WEBSITE PROFIL SEKOLAH MENENGAH KEJURUAN<br>PEMBANGUNAN NUSANTARA PEMBANGUNAN GABUS GROBOGAN, Vol 2 No 1.
- [8] Omar Pahlevi, 2018, SISTEM INFORMASI INVENTORI BARANG MENGGUNAKAN METODE OBJECT ORIENTEDDIPT. LIVAZA TEKNOLOGI INDONESIA JAKARTA, Vol. 5 No. 1.
- [9] Habib Azka Ramadhani, Moehammad Awaluddin, Arief Laila Nugraha, 2016, APLIKASI WEBGIS UNTUK INFORMASI PERSEBARAN SEKOLAH MENENGAH ATAS DAN MADRASAH ALIYAH DI KABUPATEN KUDUS MENGGUNAKAN HEREMAP API, Volume 5, Nomor 1.